# **BACHELOR DEGREE COMPLETION PROGRAMS**

# **Frequently Asked Questions – last updated 3/17/17**

**Click the link below for questions related to:**

**[Course](#page-0-0)  [Exams](#page-3-0) [Email](#page-3-1)** 

## <span id="page-0-0"></span>*Course-related questions*

### **How do I contact my TA for the course?**

Contact your TA via email or phone. Check your course homepage for office hours (times when your TA is available).

- 1. If you have the mail program in your browser set up, click the "Email TA Name" link on the course homepage. This link may not work if you have not set up your mail program.
- 2. Use the course email provided on your course homepage.
- 3. Reply to one of the Sunday Night emails sent out by the TA
- 4. See the contact information on the last page of the Student Program Agreement.

### **How do I log in to watch lecture videos?**

UserID: ostudent Password: Saluki1!

### **How do I submit a paper?**

- 1. Click on the Submission link on left menu (the name varies by course: Minicase, Reflection Paper, Paper Submission, etc)
- 2. Click "Upload" (or "Browse" depending on the browser you are using) and find your document
- 3. Click "Submit to DropBox"
- 4. If you do not receive an email (almost immediately) confirming that your file has been successfully submitted, you should resubmit the file.

#### OR

- 1. Click on "DropBox" on top Navigation Bar
- 2. Click on the Module link or Submission link you need
- 3. Click the "Add a File" button in middle of page
- 4. Click "Upload" to browse for your file and click the "Add " button in lower left
- 5. Click the "Submit" button in lower left
- 6. If you do not receive an email (almost immediately) confirming that your file has been successfully submitted, you should resubmit the file.
- 7. Click "Done" (or "View History" or "Upload More Files")

### **How do I see files that I have submitted?**

- 1. Click on "DropBox" on Navigation bar
- 2. Under the "Feedback" column, click "View" for the submission you want to retrieve.

3. Your submissions will be listed.

#### **How do I retrieve a graded paper?**

- 1. Click on "DropBox" on Navigation bar
- 2. Under the "Feedback" column, click "View" for the submission you want to retrieve
- 3. Under "Feedback," click on the link to open graded paper.
- 4. Click "Done"

#### **How do I post a response to the original discussion question? 4 steps:**

**Step 1**: Access your *discussion question* either through the "Discussions" link on the top navigation bar, the side collapsible menu, or link on module content (if available).

**Step 2**:Click the title link, not the "Start a New Thread button." NOTE: be sure you are T. selecting the post authored by the course TA.

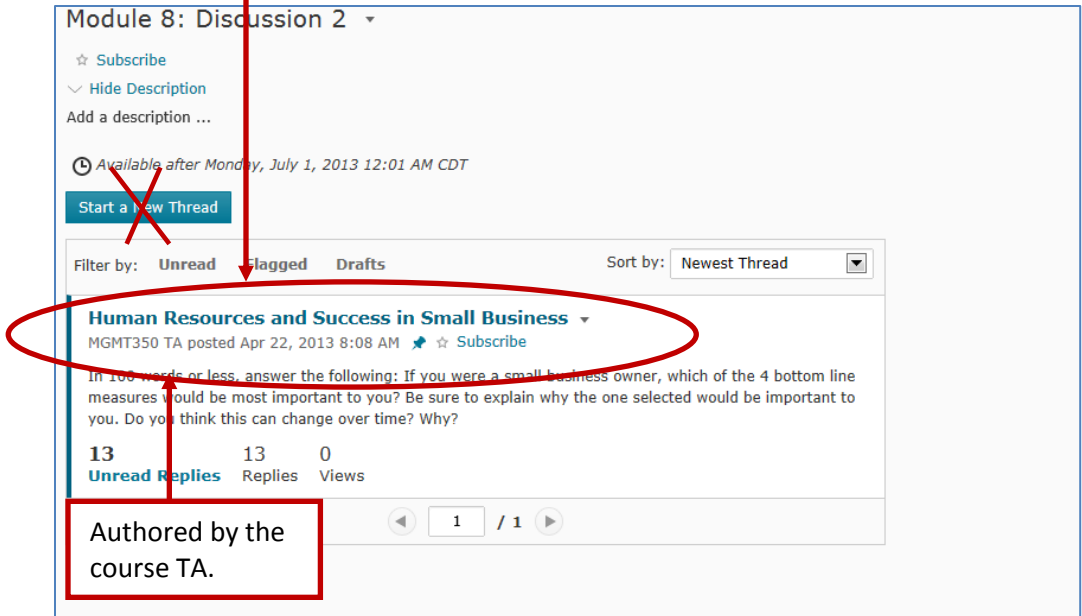

#### **Step 3**: Click "Reply to Thread"

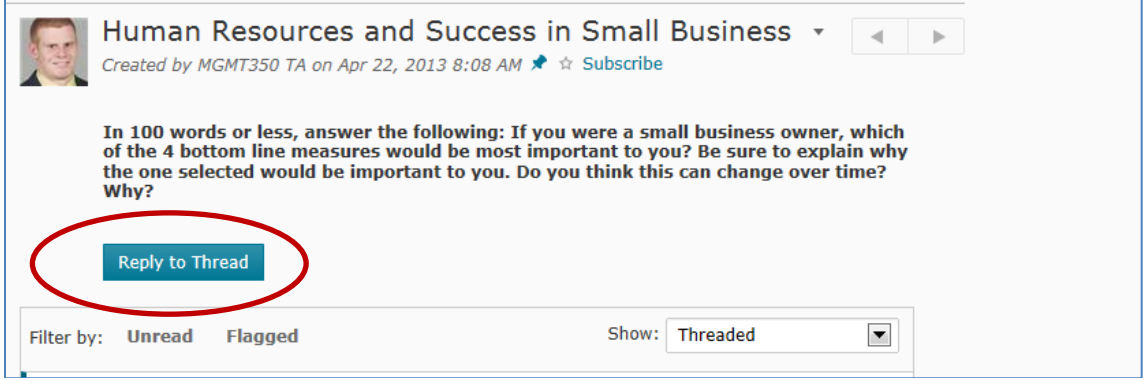

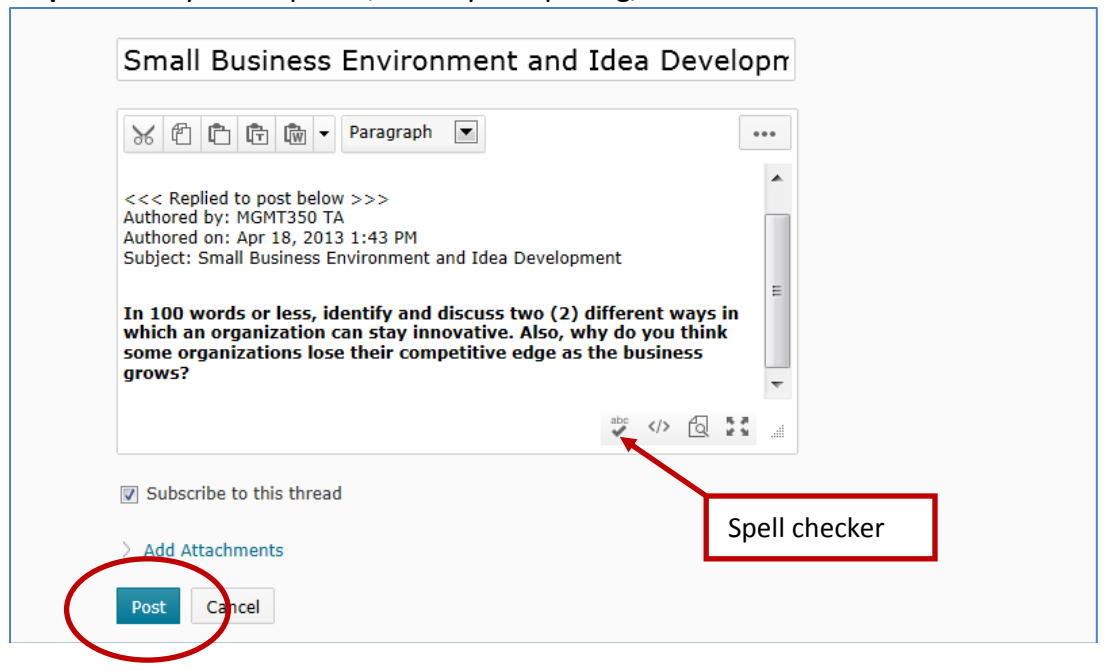

**Step 4**: Enter your response, check your spelling, and then click "Post."

#### **How do I post a response to another student's post?**

Follow steps 1-2 above (how to post to the original question). **Step 3**: Scroll and read to find the post to which you want to reply. **Step 4**: Click "Reply" on the student's post to which you want to Reply

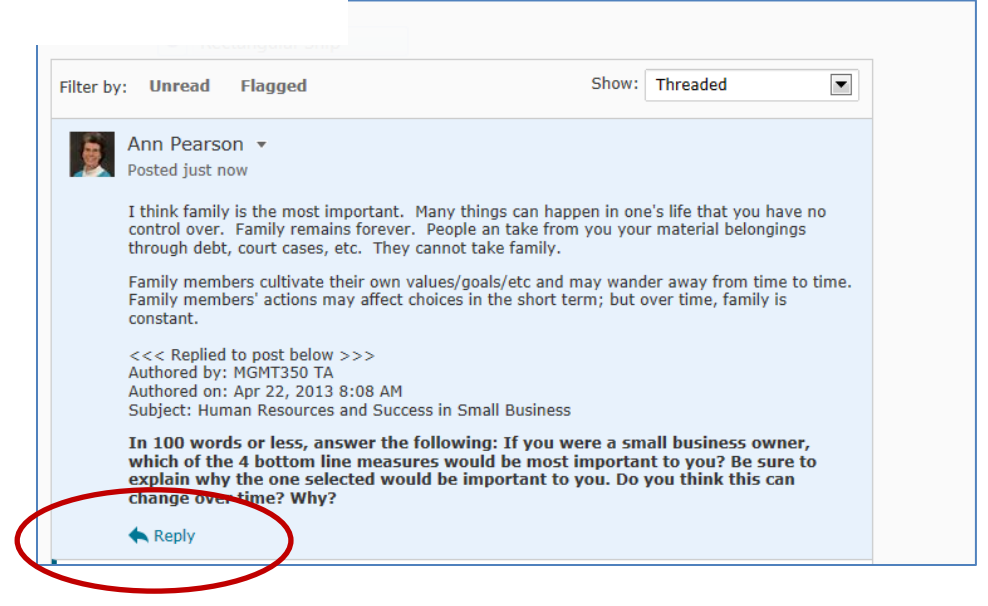

**Step 5**: enter your response, use the spell checker, and then click "Post" (see Step 4 above in responding to original question).

#### **How do I stop the emails notifications for every discussion post?**

- 1. Login to online.business.siu.edu
- 2. In the top-right corner of the gray navigation bar click where your name/picture appears and select the "Notifications" option
- 3. Scroll down to the heading titled "Instant Notifications"
- 4. Uncheck the checkmark under the 'Email' category from the "Discussions new post in a forum, topic, or thread that I subscribed to in instant notifications" section
- 5. Click "Save."

#### **Why doesn't the .pdf file open?**

You need to download Adobe Reader:<http://get.adobe.com/reader/>

#### **How can I find my final grade on Salukinet?**

- 1. On Salukinet, enter "grades" in the search
- 2. Select "View your grades and Academic Standing"

## <span id="page-3-0"></span>*Exam-related Questions*

#### **Can I review results of a practice exam?**

Depending on the course, you may be able to see the results of a practice exam immediately after submission of the exam. Otherwise:

To view the exam at a later time:

- 1. Click on "Exams" on the navigation bar.
- 2. Click on the down arrow next to the exam name.
- 3. Click "Submissions"
- 4. Click on "Attempt x"
- 5. Click "Close"

#### **How can I tell my exam has been submitted?**

- 1. Click on "Exams" on the navigation bar.
- 2. Click on the down arrow next to the exam name.
- 3. Click "Submissions"
- 4. Click "Attempt X"
- 5. You should see a message that your exam has been submitted successfully.
- 6. Click "Close"

## <span id="page-3-1"></span>*Email-related Questions*

**Why do I need an siu.edu email account?**

- 1. You will stay current in the information pertinent to your course and this program. Your siu email account is the main communication channel between you and your TA or program manager.
- 2. You will receive campus-wide e-mails
- 3. We know that/when the e-mail system is working
- 4. We know what types of documents we can attach to an e-mail

#### **How do I forward my e-mail from my siu.edu account to another e-mail account**

Go to:<http://helpdesk.siu.edu/office365>

See the links in the "Office 365 Email Information" box HOWTO: Forward Email in Office 365.